September 30, 2020

# **Lab – Configure DHCPv6 (Instructor Version)**

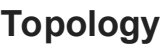

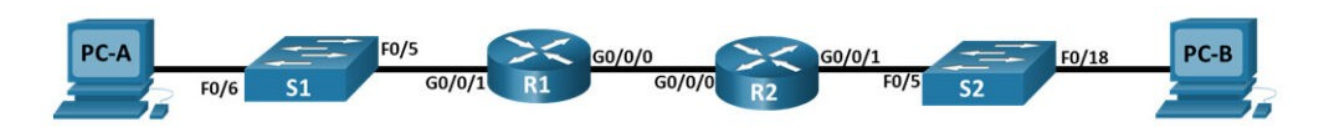

### **Addressing Table**

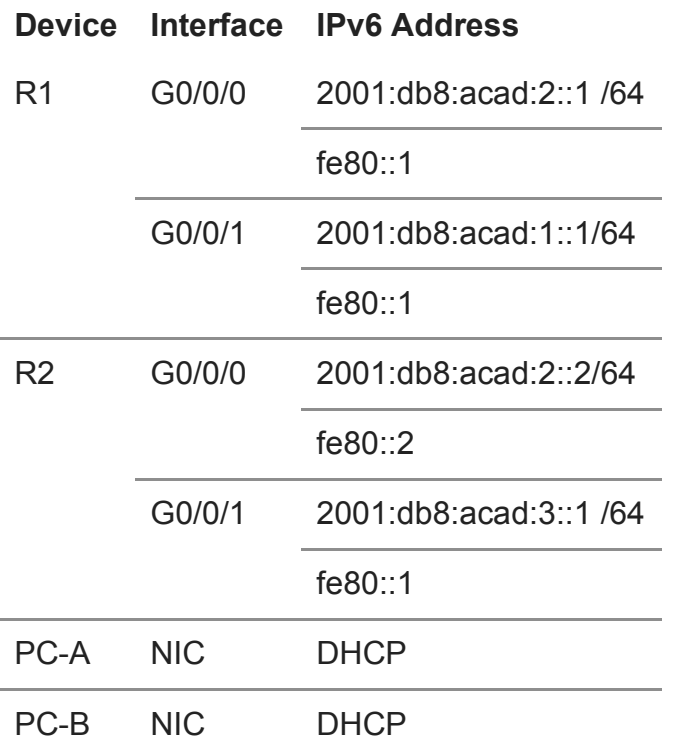

### **Objectives**

- **Part 1: Build the Network and Configure Basic Device Settings**
- **Part 2: Verify SLAAC address assignment from R1**
- **Part 3: Configure and verify a Stateless DHCPv6 Server on R1**
- **Part 4: Configure and verify a Stateful DHCPv6 Server on R1**
- **Part 5: Configure and verify a DHCPv6 Relay on R2**

### **Background / Scenario**

The dynamic assignment of IPv6 global unicast addresses (GUA) can be configured the following three ways:

- Stateless Address Auoconfiguration (SLACC)
- Stateless Dynamic Host Configuration Protocol for IPv6 (DHCPv6)
- Stateful DHCPv6

When using SLACC to assign IPv6 addresses to hosts a DHCPv6 server is not used. Because a DHCPv6 server is not used when implementing SLACC, hosts are unable to receive additional critical network information, including a domain name server (DNS) address as well as a domain name.

When using Stateless DHCPv6 to assign IPv6 addresses to host, a DHCPv6 server is used to assign the additional critical network information, however the IPv6 address is assigned using SLACC.

When implementing Stateful DHCPv6, a DHCPv6 server assigns all network information, including the IPv6 address.

The determination of how hosts obtain they dynamic IPv6 addressing is dependent on flag setting contain within the router advertisement (RA) messages.

In this scenario, the company has grown in size, and the network administrators can no longer assign IP addresses to devices manually. Your job is to configure the R2 router to assign IPv6 addresses on two different subnets connected to router R1.

**Note:** The routers used with CCNA hands-on labs are Cisco 4221 with Cisco IOS XE Release 16.9.4 (universalk9 image). The switches used in the labs are Cisco Catalyst 2960s with Cisco IOS Release 15.2(2) (lanbasek9 image). Other routers, switches, and Cisco IOS versions can be used. Depending on the model and Cisco IOS version, the commands available and the output produced might vary from what is shown in the labs. Refer to the Router Interface Summary Table at the end of the lab for the correct interface identifiers.

**Note:** Ensure that the routers and switches have been erased and have no startup configurations. If you are unsure contact your instructor.

**Instructor Note:** Refer to the Instructor Lab Manual for the procedures to initialize and reload devices

# **Required Resources**

- 2 Routers (Cisco 4221 with Cisco IOS XE Release 16.9.4 universal image or comparable)
- 2 Switches (Cisco 2960 with Cisco IOS Release 15.2(2) lanbasek9 image or comparable) – Optional
- 2 PCs (Windows with a terminal emulation program, such as Tera Term)
- Console cables to configure the Cisco IOS devices via the console ports
- Ethernet cables as shown in the topology

### **Instructions**

#### **Part 1: Build the Network and Configure Basic Device Settings**

In Part 1, you will set up the network topology and configure basic settings on the PC hosts and switches.

Step 1: Cable the network as shown in the topology.

Attach the devices as shown in the topology diagram, and cable as necessary.

Step 2: Configure basic settings for each switch. (Optional)

a. Assign a device name to the switch.

```
switch(config)# hostname S1
switch(config)# hostname S2
```
b. Disable DNS lookup to prevent the router from attempting to translate incorrectly entered commands as though they were host names.

S1(config)# **no ip domain-lookup** S2(config)# **no ip domain-lookup**

c. Assign **class** as the privileged EXEC encrypted password.

```
S1(config)# enable secret class
S2(config)# enable secret class
```
d. Assign **cisco** as the console password and enable login.

```
S1(config)# line console 0
S1(config-line)# password cisco
S1(config-line)# login
```
S2(config)# **line console 0** S2(config-line)# **password cisco** S2(config-line)# **login**

e. Assign **cisco** as the VTY password and enable login.

```
S1(config)# line vty 0 4
S1(config-line)# password cisco
S1(config-line)# login
S2(config)# line vty 0 4
S2(config-line)# password cisco
S2(config-line)# login
f. Encrypt the plaintext passwords.
```
S1(config)# **service password-encryption**

```
S2(config)# service password-encryption
```
g. Create a banner that warns anyone accessing the device that unauthorized access is prohibited.

S1(config)# **banner motd \$ Authorized Users Only! \$**

S2(config)# **banner motd \$ Authorized Users Only! \$**

h. Shutdown all unused ports

```
S1(config)# interface range f0/1-4, f0/7-24, g0/1-2
S1(config-if-range)# shutdown
```

```
S2(config)# interface range f0/1-4, f0/7-17, f0/19-24, g0/1-2
S2(config-if-range)# shutdown
```
i. Save the running configuration to the startup configuration file.

S1# **copy running-config startup-config**

S2# **copy running-config startup-config**

Step 3: Configure basic settings for each router.

a. Assign a device name to the router.

router(config)# **hostname R1**

router(config)# **hostname R2**

b. Disable DNS lookup to prevent the router from attempting to translate incorrectly entered commands as though they were host names.

R1(config)# **no ip domain lookup**

R2(config)# **no ip domain lookup**

c. Assign **class** as the privileged EXEC encrypted password.

R1(config)# **enable secret class** R2(config)# **enable secret class**

d. Assign **cisco** as the console password and enable login.

```
R1(config)# line console 0
R1(config-line)# password cisco
R1(config-line)# login
```
R2(config)# **line console 0** R2(config-line)# **password cisco** R2(config-line)# **login**

e. Assign **cisco** as the VTY password and enable login.

R1(config)# **line vty 0 4** R1(config-line)# **password cisco** R1(config-line)# **login**

R2(config)# **line vty 0 4** R2(config-line)# **password cisco** R2(config-line)# **login**

f. Encrypt the plaintext passwords.

R1(config)# **service password-encryption**

R2(config)# **service password-encryption**

g. Create a banner that warns anyone accessing the device that unauthorized access is prohibited.

R1(config)# **banner motd \$ Authorized Users Only! \$**

R2(config)# **banner motd \$ Authorized Users Only! \$**

h. Enable IPv6 Routing

R1(config)# **ipv6 unicast-routing**

R2(config)# **ipv6 unicast-routing**

i. Save the running configuration to the startup configuration file.

```
R1(config)# exit
R1# copy running-config startup-config
```
R2(config)# **exit** R2# **copy running-config startup-config**

Step 4: Configure interfaces and routing for both routers.

a. Configure the G0/0/0 and G0/0/1 interfaces on R1 and R2 with the IPv6 addresses specified in the table above.

R1(config)# **interface g0/0/1** R1(config-if)# **ipv6 address fe80::1 link-local** R1(config-if)# **ipv6 address 2001:db8:acad:1::1/64** R1(config-if)# **no shutdown** R1(config)# **interface g0/0/0** R1(config-if)# **ipv6 address fe80::1 link-local** R1(config-if)# **ipv6 address 2001:db8:acad:2::1/64** R1(config-if)# **no shutdown** R2(config)# **interface g0/0/1**

R2(config-if)# **ipv6 address fe80::1 link-local** R2(config-if)# **ipv6 address 2001:db8:acad:3::1/64** R2(config-if)# **no shutdown** R1(config)# **interface g0/0/0** R1(config-if)# **ipv6 address fe80::2 link-local** R1(config-if)# **ipv6 address 2001:db8:acad:2::2/64** R1(config-if)# **no shutdown**

b. Configure a default route on each router pointed to the IP address of G0/0/0 on the other router.

R1(config)# **ipv6 route ::/0 2001:db8:acad:2::2** R2(config)# **ipv6 route ::/0 2001:db8:acad:2::1**

c. Verify routing is working by pinging R2's G0/0/1 address from R1

R1#(config)# **exit** R1# **ping 2001:db8:acad:1::1**

d. Save the running configuration to the startup configuration file.

```
R1# copy running-config startup-config
```
#### **Part 2: Verify SLAAC Address Assignment from R1**

In Part 2, you will verify that Host PC-A receives an IPv6 address using the SLAAC method.

Power PC-A up and ensure that the NIC is configured for IPv6 automatic configuration.

After a few moments, the results of the command **ipconfig** should show that PC-A has assigned itself an address from the 2001:db8:1::/64 network.

```
C:\Users\Student> ipconfig
Windows IP Configuration 
Ethernet adapter Ethernet 2: 
    Connection-specific DNS Suffix . : 
    IPv6 Address. . . . . . . . . . . : 2001:db8:acad:1:5c43:ee7c:2959:da68 
    Temporary IPv6 Address. . . . . . : 2001:db8:acad:1:3c64:e4f9:46e1:1f23 
    Link-local IPv6 Address . . . . . : fe80::5c43:ee7c:2959:da68%6 
    IPv4 Address. . . . . . . . . . . : 169.254.218.104 
    Subnet Mask . . . . . . . . . . . : 255.255.0.0 
    Default Gateway . . . . . . . . . : fe80::1%6
```
Where did the host-id portion of the address come from?

Answer will depend upon the operating system configuration. Either the host generates an EUI-64 address based on the interface MAC, or the host generates a random 64-bit address.

#### **Part 3: Configure and Verify a DHCPv6 server on R1**

In Part 3, you will configure and verify a stateless DHCP server on R1. The objective is to provide PC-A with DNS server and Domain information.

Step 1: Examine the configuration of PC-A in more detail.

a. Issue the command **ipconfig /all** on PC-A and take a look at the output.

C:\Users\Student> **ipconfig /all** Windows IP Configuration Host Name . . . . . . . . . . . . : DESKTOP-3FR7RKA Primary Dns Suffix . . . . . . : Node Type . . . . . . . . . . . . : Hybrid IP Routing Enabled. . . . . . . . : No WINS Proxy Enabled. . . . . . . . No Ethernet adapter Ethernet0: Connection-specific DNS Suffix . : Description . . . . . . . . . . . : Intel(R) 852574L Gigabit Network Connection Physical Address. . . . . . . . . : 00-50-56-83-63-6D IPv6 Address. . . . . . . . . . . : 2001:db8:acad:1:5c43:ee7c:2959:da68(Preferred) Temporary IPv6 Address. . . . . . : 2001:db8:acad:1:3c64:e4f9:46e1:1f23(Preferred) Link-local IPv6 Address . . . . . : fe80::5c43:ee7c:2959:da68%6(Preferred) IPv4 Address. . . . . . . . . . . : 169.254.218.104(Preferred) Subnet Mask . . . . . . . . . . . : 255.255.0.0 Default Gateway . . . . . . . . . : fe80::1%6 DHCPv6 IAID . . . . . . . . . . . . 50334761 DHCPv6 Client DUID. . . . . . . . : 00-01-00-01-24-F5-CE-A2-00-50-56-B3-63-6D DNS Servers . . . . . . . . . . . : fec0:0:0:ffff::1%1 fec0:0:0:ffff::2%1 fec0:0:0:ffff::3%1 NetBIOS over Tcpip. . . . . . . . : Enabled

b. Notice that there is no Primary DNS suffix. Also note that the DNS server addresses provided are "site local anycast" addresses, and not unicast addresses, as would be expected.

Step 2: Configure R1 to provide stateless DHCPv6 for PC-A.

a. Create an IPv6 DHCP pool on R1 named R1-STATELESS. As a part of that pool, assign the DNS server address as 2001:db8:acad::1 and the domain name as stateless.com

R1(config)# **ipv6 dhcp pool R1-STATELESS** R1(config-dhcp)# **dns-server 2001:db8:acad::254** R1(config-dhcp)# **domain-name STATELESS.com**

b. Configure the G0/0/1 interface on R1 to provide the OTHER config flag to the R1 LAN, and specify the DHCP pool you just created as the DHCP resource for this interface.

```
R1(config)# interface g0/0/1
R1(config-if)# ipv6 nd other-config-flag
R1(config-if)# ipv6 dhcp server R1-STATELESS
```
c. Save the running configuration to the startup configuration file.

R1# **copy running-config startup-config**

d. Restart PC-A.

e. Examine the output of **ipconfig /all** and notice the changes.

C:\Users\Student> **ipconfig /all** Windows IP Configuration

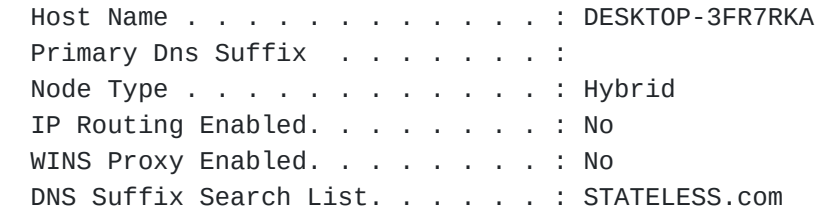

Ethernet adapter Ethernet0:

```
 Connection-specific DNS Suffix . : STATELESS.com 
  Description . . . . . . . . . . . : Intel(R) 82574L Gigabit Network Connection
   Physical Address. . . . . . . . . : 00-50-56-83-63-6D 
  DHCP Enabled. . . . . . . . . . . Yes
   Autoconfiguration Enabled . . . . : Yes 
   IPv6 Address. . . . . . . . . . . : 
2001:db8:acad:1:5c43:ee7c:2959:da68(Preferred) 
  Temporary IPv6 Address. . . . . . :
2001:db8:acad:1:3c64:e4f9:46e1:1f23(Preferred) 
  Link-local IPv6 Address . . . . . : fe80::5c43:ee7c:2959:da68%6(Preferred)
   IPv4 Address. . . . . . . . . . . : 169.254.218.104(Preferred) 
   Subnet Mask . . . . . . . . . . . : 255.255.0.0 
  Default Gateway . . . . . . . . . : fe80::1%6
  DHCPv6 IAID . . . . . . . . . . . : 50334761
   DHCPv6 Client DUID. . . . . . . . : 00-01-00-01-24-F5-CE-A2-00-50-56-B3-63-6D
   DNS Servers . . . . . . . . . . . : 2001:db8:acad::254 
   NetBIOS over Tcpip. . . . . . . . : Enabled 
   Connection-specific DNS Suffix Search List : 
                                        STATELESS.com
```
f. Test connectivity by pinging R2's G0/0/1 interface IP address.

#### **Part 4: Configure a stateful DHCPv6 server on R1**

In Part 4, you will configure R1 to respond to DHCPv6 requests from the LAN on R2.

a. Create a DHCPv6 pool on R1 for the 2001:db8:acad:3:aaaa::/80 network. This will provide addresses to the LAN connected to interface G0/0/1 on R2. As a part of the pool, set the DNS server to 2001:db8:acad::254, and set the domain name to STATEFUL.com.

```
R1(config)# ipv6 dhcp pool R2-STATEFUL
R1(config-dhcp)# address prefix 2001:db8:acad:3:aaa::/80
R1(config-dhcp)# dns-server 2001:db8:acad::254
R1(config-dhcp)# domain-name STATEFUL.com
```
b. Assign the DHCPv6 pool you just created to interface g0/0/0 on R1.

```
R1(config)# interface g0/0/0
R1(config-if)# ipv6 dhcp server R2-STATEFUL
```
#### **Part 5: Configure and verify DHCPv6 relay on R2.**

In Part 5, you will configure and verify DHCPv6 relay on R2, allowing PC-B to receive an IPv6 Address.

Step 1: Power on PC-B and examine the SLAAC address that it generates.

```
C:\Users\Student> ipconfig /all
Windows IP Configuration 
    Host Name . . . . . . . . . . . . : DESKTOP-3FR7RKA 
   Primary Dns Suffix . . . . . . . :
   Node Type . . . . . . . . . . . . : Hybrid
    IP Routing Enabled. . . . . . . . : No 
    WINS Proxy Enabled. . . . . . . . : No 
Ethernet adapter Ethernet0: 
    Connection-specific DNS Suffix . : 
   Description . . . . . . . . . . . : Intel(R) 82574L Gigabit Network Connection
    Physical Address. . . . . . . . . : 00-50-56-B3-7B-06 
   DHCP Enabled. . . . . . . . . . . Yes
    Autoconfiguration Enabled . . . . : Yes 
    IPv6 Address. . . . . . . . . . . : 
2001:db8:acad:3:a0f3:3d39:f9fb:a020(Preferred) 
   Temporary IPv6 Address. . . . . . :
2001:db8:acad:3:d4f3:7b16:eeee:b2b5(Preferred) 
   Link-local IPv6 Address . . . . . : fe80::a0f3:3d39:f9fb:a020%6(Preferred)
    IPv4 Address. . . . . . . . . . . : 169.254.160.32(Preferred) 
    Subnet Mask . . . . . . . . . . . : 255.255.0.0 
    Default Gateway . . . . . . . . . : fe80::1%6 
    DHCPv6 IAID . . . . . . . . . . . : 50334761 
    DHCPv6 Client DUID. . . . . . . . : 00-01-00-01-24-F2-08-38-00-50-56-B3-7B-06
    DNS Servers . . . . . . . . . . . : fec0:0:0:ffff::1%1 
                                         fec0:0:0:ffff::2%1 
                                        fec0:0:0:ffff::3%1 
    NetBIOS over Tcpip. . . . . . . . : Enabled
```
Notice in the output that the prefix used is 2001:db8:acad:3::

Step 2: Configure R2 as a DHCP relay agent for the LAN on G0/0/1.

a. Configure the **ipv6 dhcp relay** command on R2 interface G0/0/1, specifying the destination address of the G0/0/0 interface on R1. Also configure the **managed-configflag** command.

R2(config)# **interface g0/0/1** R2(config-if)# **ipv6 nd managed-config-flag** R2(config-if)# **ipv6 dhcp relay destination 2001:db8:acad:2::1 g0/0/0**

b. Save your configuration.

R2# **copy running-configuration startup-configuration**

Step 3: Attempt to acquire an IPv6 address from DHCPv6 on PC-B.

a. Restart PC-B.

b. Open a command prompt on PC-B and issue the command **ipconfig /all** and examine the output to see the results of the DHCPv6 relay operation.

C:\Users\Student> **ipconfig /all** Windows IP Configuration Host Name . . . . . . . . . . . . : DESKTOP-3FR7RKA Primary Dns Suffix . . . . . . . : Node Type . . . . . . . . . . . . : Hybrid IP Routing Enabled. . . . . . . . : No WINS Proxy Enabled. . . . . . . . : No DNS Suffix Search List. . . . . . : STATEFUL.com Ethernet adapter Ethernet0: Connection-specific DNS Suffix . : STATEFUL.com Description . . . . . . . . . . . : Intel(R) 852574L Gigabit Network Connection Physical Address. . . . . . . . . : 00-50-56-B3-7B-06 DHCP Enabled. . . . . . . . . . . Yes Autoconfiguration Enabled . . . . : Yes IPv6 Address. . . . . . . . . . . : 2001:db8:acad3:aaaa:7104:8b7d:5402(Preferred) Lease Obtained. . . . . . . . . . : Sunday, October 6, 2019 3:27:13 PM Lease Expires . . . . . . . . . . : Tuesday, October 8, 2019 3:27:13 PM Link-local IPv6 Address . . . . . : fe80::a0f3:3d39:f9fb:a020%6(Preferred) IPv4 Address. . . . . . . . . . . : 169.254.160.32(Preferred) Subnet Mask . . . . . . . . . . . : 255.255.0.0 Default Gateway . . . . . . . . . : fe80::2%6 DHCPV6 IAID . . . . . . . . . . . 50334761 DHCPv6 Client DUID. . . . . . . . : 00-01-00-01-24-F2-08-38-00-50-56-B3-7B-06 DNS Servers . . . . . . . . . . . : 2001:db8:acad::254 NetBIOS over Tcpip. . . . . . . . : Enabled Connection-specific DNS Suffix Search List : STATEFUL.com

c. Test connectivity by pinging R1's G0/0/1 interface IP address.

```
S1# show run
Building configuration... 
Current configuration : 1706 bytes 
! 
version 15.2 
no service pad 
service timestamps debug datetime msec 
service timestamps log datetime msec 
service password-encryption 
! 
hostname S1 
! 
boot-start-marker 
boot-end-marker 
! 
enable secret 5 $1$73g3$Jo3CGq7B8MLGHbPVaa7mW1 
! 
no aaa new-model 
system mtu routing 1500 
! 
! 
no ip domain-lookup 
! 
! 
spanning-tree mode pvst 
spanning-tree extend system-id 
! 
vlan internal allocation policy ascending 
! 
! 
interface FastEthernet0/1 
 shutdown 
! 
interface FastEthernet0/2 
 shutdown 
! 
interface FastEthernet0/3 
 shutdown 
! 
interface FastEthernet0/4 
 shutdown 
! 
interface FastEthernet0/5 
! 
interface FastEthernet0/6 
! 
interface FastEthernet0/7 
 shutdown 
! 
interface FastEthernet0/8 
 shutdown 
! 
interface FastEthernet0/9 
 shutdown 
!
```
interface FastEthernet0/10 shutdown ! interface FastEthernet0/11 shutdown ! interface FastEthernet0/12 shutdown ! interface FastEthernet0/13 shutdown ! interface FastEthernet0/14 shutdown ! interface FastEthernet0/15 shutdown ! interface FastEthernet0/16 shutdown ! interface FastEthernet0/17 shutdown ! interface FastEthernet0/18 shutdown ! interface FastEthernet0/19 shutdown ! interface FastEthernet0/20 shutdown ! interface FastEthernet0/21 shutdown ! interface FastEthernet0/22 shutdown ! interface FastEthernet0/23 shutdown ! interface FastEthernet0/24 shutdown ! interface GigabitEthernet0/1 shutdown ! interface GigabitEthernet0/2 shutdown ! interface Vlan1 no ip address ! ip http server ip http secure-server

```
! 
banner motd ^C Authorized Users Only! ^C 
! 
line con 0 
 password 7 13061E010803 
 login 
line vty 0 4 
 password 7 13061E010803 
 login 
line vty 5 15 
 login 
! 
end
```
### **Switch S2**

```
S2# show run
Building configuration... 
Current configuration : 1706 bytes 
! 
version 15.2 
no service pad 
service timestamps debug datetime msec 
service timestamps log datetime msec 
service password-encryption 
! 
hostname S2 
! 
boot-start-marker 
boot-end-marker 
! 
enable secret 5 $1$fREN$AwrLs.iAyQlhBS7EhVz5J. 
! 
no aaa new-model 
system mtu routing 1500 
! 
! 
no ip domain-lookup 
! 
! 
spanning-tree mode pvst 
spanning-tree extend system-id 
! 
vlan internal allocation policy ascending 
! 
! 
interface FastEthernet0/1 
 shutdown 
! 
interface FastEthernet0/2 
 shutdown 
! 
interface FastEthernet0/3 
 shutdown 
! 
interface FastEthernet0/4 
 shutdown 
! 
interface FastEthernet0/5 
! 
interface FastEthernet0/6 
 shutdown 
! 
interface FastEthernet0/7 
 shutdown 
! 
interface FastEthernet0/8 
 shutdown 
! 
interface FastEthernet0/9 
 shutdown
```
! interface FastEthernet0/10 shutdown ! interface FastEthernet0/11 shutdown ! interface FastEthernet0/12 shutdown ! interface FastEthernet0/13 shutdown ! interface FastEthernet0/14 shutdown ! interface FastEthernet0/15 shutdown ! interface FastEthernet0/16 shutdown ! interface FastEthernet0/17 shutdown ! interface FastEthernet0/18 ! interface FastEthernet0/19 shutdown ! interface FastEthernet0/20 shutdown ! interface FastEthernet0/21 shutdown ! interface FastEthernet0/22 shutdown ! interface FastEthernet0/23 shutdown ! interface FastEthernet0/24 shutdown ! interface GigabitEthernet0/1 shutdown ! interface GigabitEthernet0/2 shutdown ! interface Vlan1 no ip address ! ip http server ip http secure-server

```
! 
banner motd ^C Authorized Users Only! ^C 
! 
line con 0 
 password 7 121A0C041104 
 login 
line vty 0 4 
 password 7 121A0C041104 
 login 
line vty 5 15 
 login 
! 
end
```
### **Router R1**

```
R1# show run
Building configuration... 
Current configuration : 3959 bytes 
! 
version 16.9 
service timestamps debug datetime msec 
service timestamps log datetime msec 
service password-encryption 
platform qfp utilization monitor load 80 
no platform punt-keepalive disable-kernel-core 
! 
hostname R1 
! 
boot-start-marker 
boot-end-marker 
! 
! 
enable secret 5 $1$I56A$PEdL3aayz4ui1KNVACjUE1 
! 
no aaa new-model 
! 
! 
no ip domain lookup 
! 
! 
login on-success log 
! 
! 
subscriber templating 
! 
! 
ipv6 unicast-routing 
ipv6 dhcp pool R1-STATELESS 
 dns-server 2001:DB8:ACAD::254 
 domain-name STATELESS.com 
! 
ipv6 dhcp pool R2-STATEFUL 
 address prefix 2001:DB8:ACAD:3:AAAA::/80 
 dns-server 2001:DB8:ACAD::254 
 domain-name STATEFUL.com 
! 
multilink bundle-name authenticated 
! 
spanning-tree extend system-id 
! 
! 
redundancy 
mode none 
! 
! 
interface GigabitEthernet0/0/0 
 no ip address 
 ipv6 address FE80::1 link-local 
 ipv6 address 2001:DB8:ACAD:2::1/64
```

```
ipv6 dhcp server R2-STATEFUL 
negotiation auto 
! 
interface GigabitEthernet0/0/1 
 no ip address 
 negotiation auto 
 ipv6 address FE80::1 link-local 
 ipv6 address 2001:DB8:ACAD:1::1/64 
 ipv6 nd other-config-flag 
 ipv6 dhcp server R1-STATELESS 
! 
interface Serial0/1/0 
 no ip address 
 shutdown 
! 
interface Serial0/1/1 
 no ip address 
 shutdown 
! 
ip forward-protocol nd 
no ip http server 
ip http secure-server 
! 
! 
ipv6 route ::/0 2001:DB8:ACAD:2::2 
! 
! 
control-plane 
! 
banner motd ^C Authorized Users Only! ^C 
! 
line con 0 
 password 7 030752180500 
 login 
 transport input none 
 stopbits 1 
line aux 0 
 stopbits 1 
line vty 0 4 
 password 7 045802150C2E 
 login 
! 
end
```
### **Router R2**

```
R2# show run
Building configuration... 
Current configuration : 1639 bytes 
! 
version 16.9 
service timestamps debug datetime msec 
service timestamps log datetime msec 
service password-encryption 
platform qfp utilization monitor load 80 
no platform punt-keepalive disable-kernel-core 
! 
hostname R2 
! 
boot-start-marker 
boot-end-marker 
! 
! 
enable secret 5 $1$Q7m2$XP0D4vB3fJxSm3X3V53uq1 
! 
no aaa new-model 
! 
no ip domain lookup 
! 
login on-success log 
! 
! 
subscriber templating 
! 
! 
ipv6 unicast-routing 
multilink bundle-name authenticated 
! 
spanning-tree extend system-id 
! 
! 
redundancy 
mode none 
! 
! 
interface GigabitEthernet0/0/0 
 no ip address 
 ipv6 address FE80::2 link-local 
 ipv6 address 2001:DB8:ACAD:2::2/64 
! 
interface GigabitEthernet0/0/1 
 no ip address 
 negotiation auto 
 ipv6 address FE80::2 link-local 
 ipv6 address 2001:DB8:ACAD:3::1/64 
 ipv6 nd prefix 2001:DB8:ACAD:3::/64 2592000 604800 no-autoconfig 
 ipv6 nd managed-config-flag 
 ipv6 dhcp relay destination 2001:DB8:ACAD:2::1 GigabitEthernet0/0/0 
! 
interface Serial0/1/0
```

```
no ip address 
! 
interface Serial0/1/1 
no ip address 
! 
ip forward-protocol nd 
no ip http server 
ip http secure-server 
! 
! 
ipv6 route ::/0 2001:DB8:ACAD:2::1 
! 
! 
control-plane 
! 
banner motd ^C Authorized Users Only! ^C 
! 
line con 0 
 password 7 045802150C2E 
 login 
 transport input none 
 stopbits 1 
line aux 0 
stopbits 1 
line vty 0 4 
 password 7 00071A150754 
 login 
! 
! 
end
```
### **Download PDF & PKT file Completed 100% Score:**

# **Post navigation**

← Previous Article 7.4.2 Lab – Implement DHCPv4 (Answers)

Next Article → 11.6.2 Lab – Switch Security Configuration (Answers)